# **Nodo OpenTherm Gateway USR-TCP232-T2 Quick Start Guide**

This quick start guide will help you to start with the USR-TCP232-T2 connected to the Nodo OpenTherm Gateway. The USR-TCP232-T2 is a tiny size serial to ethernet module which realizes data bidirectional transparent transmission between TTL port and RJ45 port that can connected on top of the Nodo OpenTherm Gateway.

### **Default configuration of the USR-TCP232-T2**

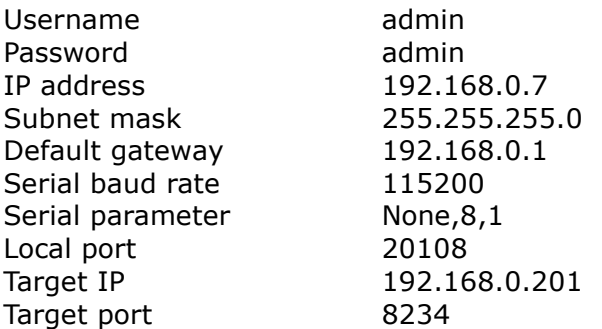

#### **Connecting and configure the USR-TCP232-T2**

On the computer you should set a static IP address which is in the same network segment with the USR-TCP232-T2. To do so open the network settings and change or add the following static IP configuration on your computer.

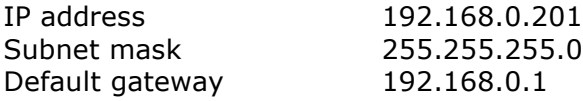

You can revert your IP settings after the configuration of the USR-TCP232-T2 is finished.

Open a web browser and go to the address http://192.168.0.7, logon with the default username and password. You will view the "Current Status" page of the USR-TCP232-T2 module.

Click at left side on "Serial Port" and configure to the following settings to enable communication between the USR-TCP232-T2 and the OpenTherm Gateway. When done click save.

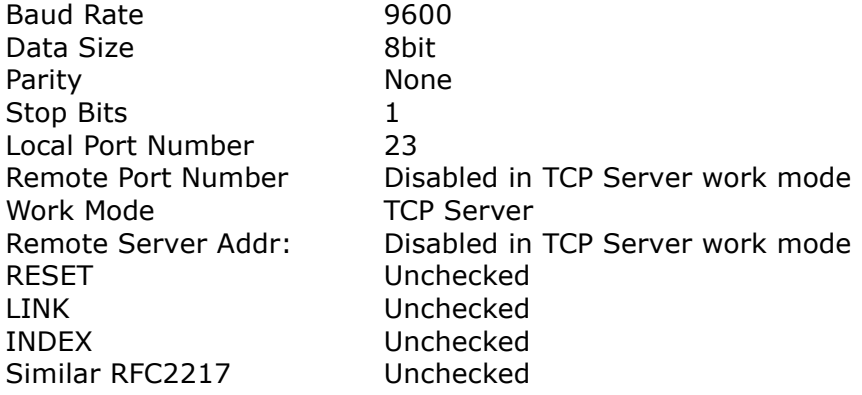

Click at left side on "Misc Config" and configure to the following settings or your own taste. When done click save.

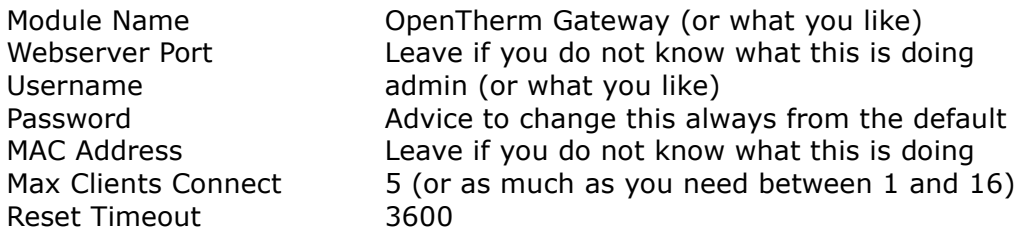

Click at left side on "Local IP Config" and configure settings to mach your local network. When done click save. After changing these settings you need to set your browser to the new IP address to access the USR-TCP232-T2 configuration again.

#### **Connecting and configuring domotica software**

To use the Nodo OpenTherm Gateway in domotica software you can add the OpenTherm IP interface if supported. Here are two examples for Domoticz and Homeseer.

## **Nodo OpenTherm Gateway in use with Domoticz**

- Open the website of your Domoticz server
- Click on Setup and select Hardware
- Give the hardware interface a name
- Select OpenTherm Gateway with LAN interface as type
- Set Data timeout to disabled
- Set the IP address to the one configured above
- Set the port to 23
- Click add

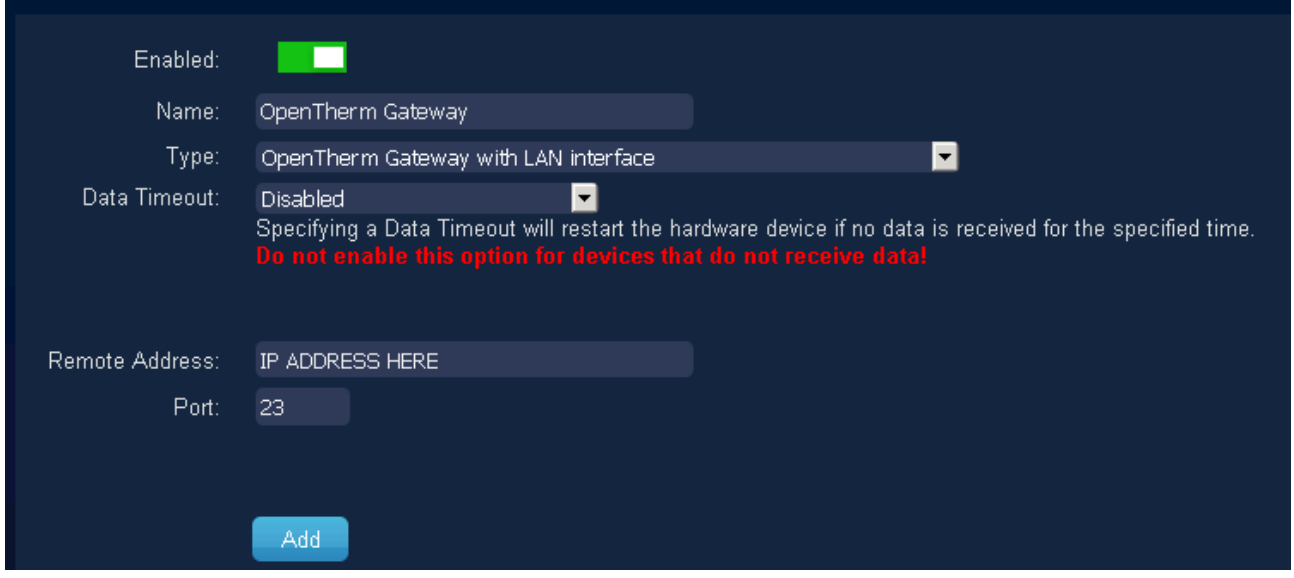

#### **Nodo OpenTherm Gateway in use with HomeSeer**

- Download free OpenTherm Gateway support from [https://www.domoticaforum.eu/viewtopic.php?](https://www.domoticaforum.eu/viewtopic.php?f=47&t=6634&sid=079ea6cbc9dadd5dbec1059f9c2eb214) [f=47&t=6634&sid=079ea6cbc9dadd5dbec1059f9c2eb214](https://www.domoticaforum.eu/viewtopic.php?f=47&t=6634&sid=079ea6cbc9dadd5dbec1059f9c2eb214)
- Open the file C:\Program Files\HomeSeer\Config\hssi\_BLB\_OT\_monitor.ini Set the following configuration:

Telnet=TRUE SerialPortConfig=9600,N,8,1 TCPAddress=[IP address set above] TCPPort=23